## Restoring the Size/Position of the Side Windows

Reference Number: **KB-00654** Last Modified: **May 17, 2022**

The information in this article applies to:

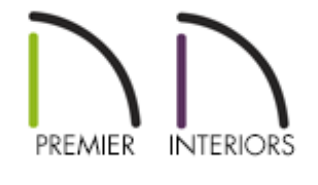

## QUESTION

I have moved my Library Browser, Project Browser, Active Layer Display Options, and/or Tool Palette onto a secondary monitor which is no longer there or otherwise cannot locate it when I go to activate this side window. How can I reset it to its default position within Chief Architect?

## ANSWER

.

Restoring the size and position of any of these side windows in Chief Architect can be done by accessing the program's Preferences.

## To restore the side windows

1. Launch Chief Architect and either **Open** an existing plan, or start a **New Plan** 

- 2. Select **Edit> Preferences [:]P** from the menu if you're on a Windows PC or Chief **Architect> Preferences EP** if you're on a Mac.
- 3. On the RESET OPTIONS panel, click on the **Reset Side Windows** button.

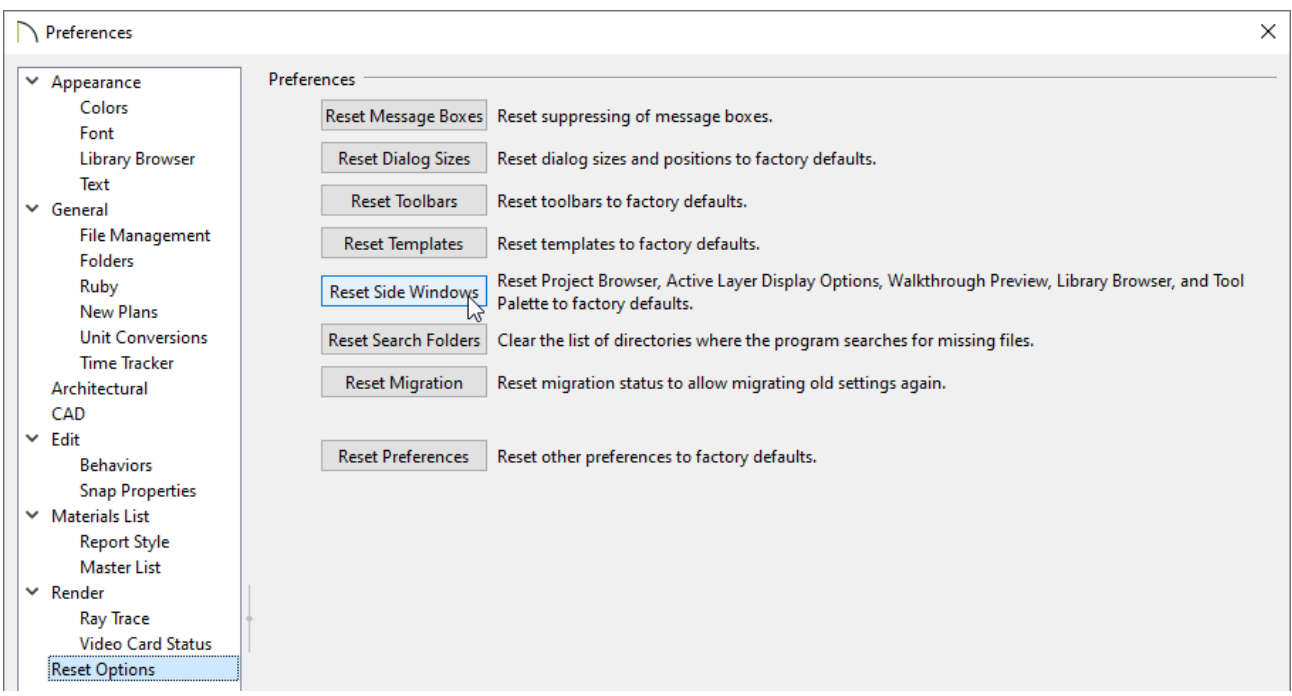

- 4. You will be prompted with a warning stating "All side windows will be reset to the default size and position when you re-launch the program." Click **OK**.
- 5. Click **OK** again to close the dialog.
- 6. **Save** any work that may be open, re-launch the Chief Architect program, and notice that the size and position of all of your side windows have been restored.

N [\(https://chieftalk.chiefarchitect.com/\)](https://chieftalk.chiefarchitect.com/) [\(/blog/\)](/blog/)

A

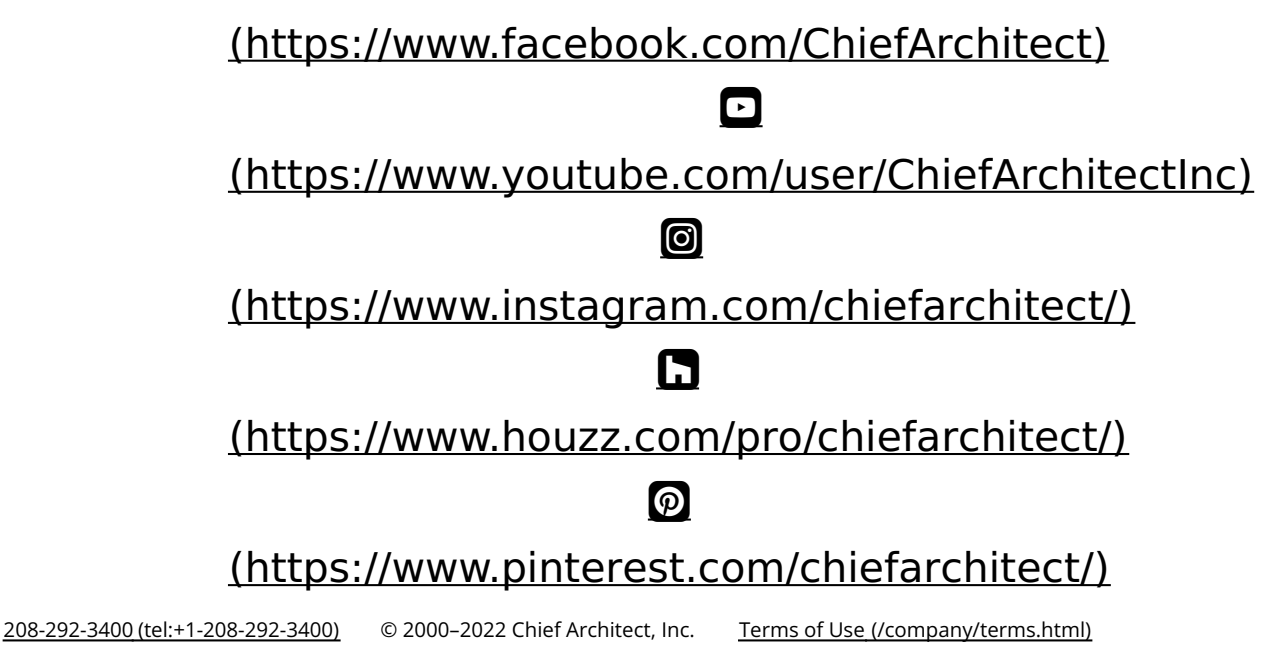

Privacy Policy [\(/company/privacy.html\)](/company/privacy.html)